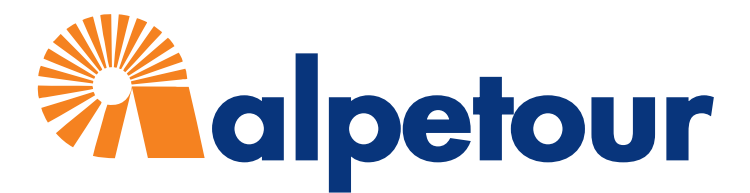

# **FAQs Teilnehmerliste**

#### Kann ich jede beliebige Teilnehmerliste hochladen?

Nein, bitte nutzen Sie ausschließlich die alpetour-Vorlage.

## Wo finde ich die Vorlage?

Im Kundenportal im Bereich **Teilnehmer** direkt unterhalb der FAQs.

#### Was muss ich beim Ausfüllen der Liste beachten?

- 1. **WICHTIG!** Spaltenüberschriften (Zeile 1) nicht überschreiben (da ansonsten das Hochladen der Daten nicht funktioniert)
- 2. **WICHTIG!** Die eingetragenen Nummern in *Spalten A (Reservierungsnr)* und *B (Gruppe)* nicht überschreiben. Die Liste ist für 30 Teilnehmer vornummeriert. Bei mehr als 30 Teilnehmern führen Sie die Nummerierung bitte fort. Bei weniger als 30 Teilnehmern, löschen Sie bitte die überschüssigen Zeilen.
- 3. *Vor- und Nachname der Teilnehmer in Spalte C (Name) eintragen. Falls Sie einen Apple/MAC benutzen, verwenden Sie bitte keine Umlaute, da diese nicht korrekt ausgelesen werden können. Lehrkräfte bitte am Ende der Liste mit dem Wort Lehrkraft nach dem Namen kennzeichnen*
- 4. Zeile 2 (Zahlungsziel) überschreiben Sie bitte nur, wenn Sie ein anderes Zahlungsziel als 4 Wochen vor Reisebeginn für die TN wünschen – dann bitte konkreten Termin angeben.

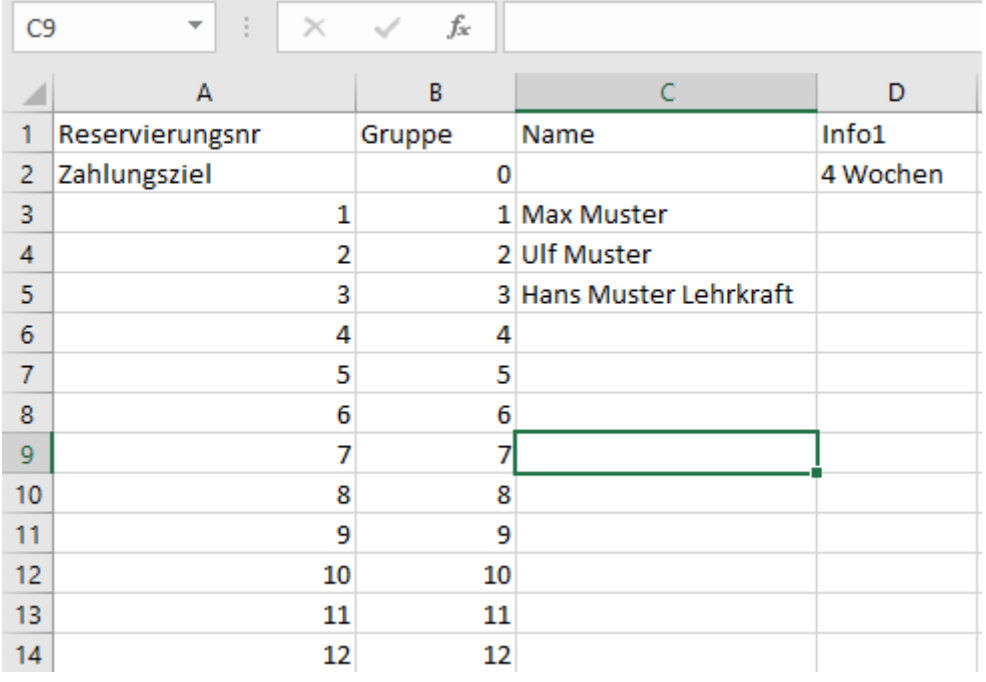

## Wie geht es weiter, wenn ich die Liste ausgefüllt habe?

**alpetour Touristische GmbH** mit Sitz in Starnberg Geschäftsführer: Winfried Knötig, Dipl.-Betriebswirt (FH), Nick Scharifzadeh, Dipl.-Volkswirt HRB München 41395 ∙ Ust.-IdNr.: DE128212684

**Kreissparkasse München Starnberg** IBAN: DE07 7025 0150 0430 0487 44 Swift-BIC: BYLADEM1KMS **Postbank München** IBAN: DE31 7001 0080 0138 3388 03 Swift-BIC: PBNKDEFF Wenn nichts anderes schriftlich vereinbart, gelten unsere Geschäftsbedingungen.

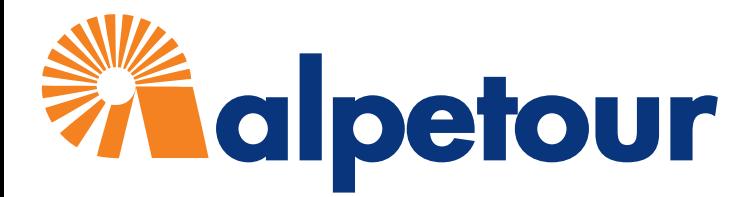

1. Speichern Sie die ausgefüllte Teilnehmerliste im **CSV-Format** auf Ihrem Rechner (am besten auf dem Desktop)

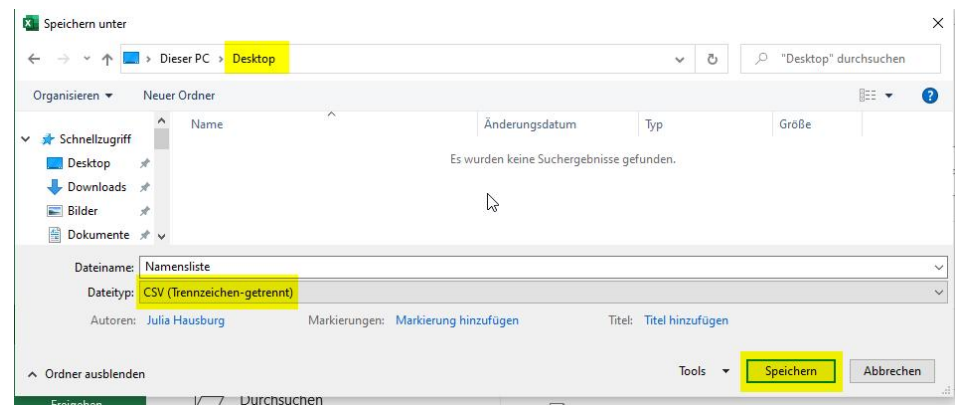

2. Klicken Sie im Reiter Teilnehmer auf das Büroklammer-Symbol neben dem Teilnehmer-Upload- Fenster – hier können Sie die Datei suchen und auswählen

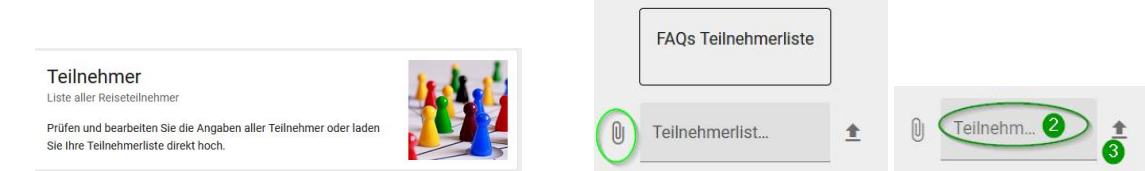

3. durch Klick auf den Pfeil rechts neben dem Feld starten Sie den Upload

## War der Upload erfolgreich?

Es erscheint das grüne Feld "Upload erfolgreich abgeschlossen" und Ihre Einträge erscheinen nun im Bereich Teilnehmer

#### War der Upload *nicht* erfolgreich?

Ganz oben erscheint eine Fehlermeldung: The filetype you are attempting to upload is not allowed Bitte prüfen Sie in dem Fall, ob Sie die Liste im richtigen Datei-Format (.csv) gespeichert haben und ob keine Spaltenüberschriften überschrieben wurden (siehe oben).

## Ich habe nachträglich Änderungen – wie pflege ich diese ein?

Sie können Änderungen in Ihrer Datei vornehmen, speichern und sie erneut hochladen.

Möglichkeit A: Sofern die Liste von alpetour noch nicht bearbeitet wurde, werden Ihre alten Daten komplett überschrieben. Die Änderungen sehen Sie sofort im Kundenportal.

Möglichkeit B: Wenn die Liste bereits von alpetour bearbeitet wurde, werden Ihre Änderungen nicht direkt im Kundenportal überschrieben, sondern die Liste wird automatisch als Dokument an den zuständigen alpetour-Mitarbeiter gesendet und im Kundenportal im Bereich Dokumente gespeichert. In der Teilnehmeransicht des Kundenportals sehen Sie die Änderungen erst, sobald diese durch alpetour bestätigt wurden.

**alpetour Touristische GmbH** mit Sitz in Starnberg Geschäftsführer: Winfried Knötig, Dipl.-Betriebswirt (FH), Nick Scharifzadeh, Dipl.-Volkswirt HRB München 41395 ∙ Ust.-IdNr.: DE128212684

**Kreissparkasse München Starnberg** IBAN: DE07 7025 0150 0430 0487 44 Swift-BIC: BYLADEM1KMS Wenn nichts anderes schriftlich vereinbart, gelten unsere Geschäftsbedingungen.

**Postbank München** IBAN: DE31 7001 0080 0138 3388 03 Swift-BIC: PBNKDEFF